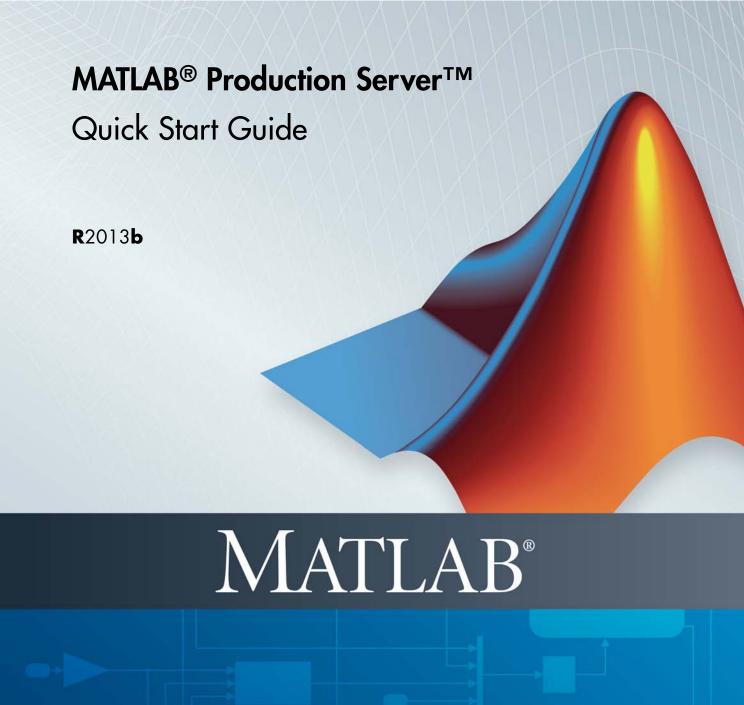

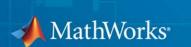

#### How to Contact MathWorks

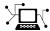

www.mathworks.com

comp.soft-sys.matlab

www.mathworks.com/contact TS.html Technical Support

Web

Newsgroup

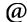

suggest@mathworks.com bugs@mathworks.com

doc@mathworks.com

service@mathworks.com info@mathworks.com

Product enhancement suggestions

Bug reports

Documentation error reports

Order status, license renewals, passcodes Sales, pricing, and general information

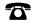

508-647-7000 (Phone)

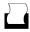

508-647-7001 (Fax)

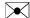

The MathWorks, Inc. 3 Apple Hill Drive Natick, MA 01760-2098

For contact information about worldwide offices, see the MathWorks Web site.

MATLAB® Production Server™

© COPYRIGHT 2012–2013 by The MathWorks, Inc.

The software described in this document is furnished under a license agreement. The software may be used or copied only under the terms of the license agreement. No part of this manual may be photocopied or reproduced in any form without prior written consent from The MathWorks, Inc.

FEDERAL ACQUISITION: This provision applies to all acquisitions of the Program and Documentation by, for, or through the federal government of the United States. By accepting delivery of the Program or Documentation, the government hereby agrees that this software or documentation qualifies as commercial computer software or commercial computer software documentation as such terms are used or defined in FAR 12.212, DFARS Part 227.72, and DFARS 252.227-7014. Accordingly, the terms and conditions of this Agreement and only those rights specified in this Agreement, shall pertain to and govern the use, modification, reproduction, release, performance, display, and disclosure of the Program and Documentation by the federal government (or other entity acquiring for or through the federal government) and shall supersede any conflicting contractual terms or conditions. If this License fails to meet the government's needs or is inconsistent in any respect with federal procurement law, the government agrees to return the Program and Documentation, unused, to The MathWorks, Inc.

#### **Trademarks**

MATLAB and Simulink are registered trademarks of The MathWorks, Inc. See www.mathworks.com/trademarks for a list of additional trademarks. Other product or brand names may be trademarks or registered trademarks of their respective holders.

MathWorks products are protected by one or more U.S. patents. Please see www.mathworks.com/patents for more information.

#### **Revision History**

| September 2012 | Online only | New for Version 1.0 (Release R2012b)       |
|----------------|-------------|--------------------------------------------|
| March 2013     | Online only | Revised for Version 1.0.1 (Release R2013a) |
| September 2013 | Online only | Revised for Version 1.0.2 (Release R2013b) |

# Contents

| Installa                                                                                                    |     |
|----------------------------------------------------------------------------------------------------|-----|
| Overview                                                                                                    |     |
| Install MATLAB Production Server                                                                                     |     |
| Prerequisite for Windows Installations                                                                               |     |
| Ensure Deployment Architecture Compatibility                                                                         |     |
| Run the Installation and Licensing Wizards Download and Install the MATLAB Compiler Runtime                          |     |
| (MCR)                                                                                                    |     |
| Runtime (MCR)                                                                                                    |     |
| Disable Windows Interactive Error Reporting (Optional)                                                               |     |
|                                                                                                    | Set |
| Overview                                                                                                    | Set |
|                                                                                                    |     |
|                                                                                                    |     |
| Server Creation                                                                                                    |     |
| Server Creation Prerequisites Procedure Create a Server                                                              |     |
| Server Creation                                                                                                    |     |
| Server Creation Prerequisites Procedure Create a Server For More Information                                         |     |
| Server Creation Prerequisites Procedure Create a Server For More Information  Server Startup Prerequisites           |     |
| Server Creation Prerequisites Procedure Create a Server For More Information  Server Startup Prerequisites Procedure |     |
| Server Creation Prerequisites Procedure Create a Server For More Information  Server Startup Prerequisites           |     |

|   | Procedure                                                             | 2-9<br>2-10 |
|---|-----------------------------------------------------------------------|-------------|
|   | For More Information                                                  | 2-11        |
|   |                                                                       |             |
|   | <b>T</b> •                                                            |             |
|   | Licens                                                                | sing        |
| 3 |                                                                       |             |
|   | Overview                                                              | 3-2         |
|   | License Management for MATLAB Production                              |             |
|   | Server                                                                | 3-3         |
|   | Specify or Verify License Server Options in Server Configuration File | 3-3         |

Verify Status of License Server using mps-status ......

Forcing a License Checkout Using mps-license-reset .....

Prerequisite .....

Index

3-4

3-4

2-9

# Installation

- "Overview" on page 1-2
- "Install MATLAB® Production Server" on page 1-3

This chapter shows you how to do the following:

- Install MATLAB® Production Server $^{TM}$  software
- Download and install the MATLAB Compiler Runtime (MCR)
- Run mps-setup to associate your MATLAB Production Server environment with an MCR.

## **Install MATLAB Production Server**

## **Prerequisite for Windows Installations**

If you plan to install on Windows, ensure that the system on which you install MATLAB Production Server does not depend on access to files located on a network drive. For stable results in a production environment, servers created with MATLAB Production Server should always have *local* access to the deployable CTF archives that they host.

## **Ensure Deployment Architecture Compatibility**

Consider if the computers running MATLAB, as well as server instances of MATLAB Production Server that host your code, are 32-bit or 64-bit.

Your operating system and bit architectures must be compatible (or ideally, the same) across machines running MATLAB Production Server and your deployed components.

For additional compatibility considerations, see the MATLAB documentation.

## **Installing 32-Bit Version on 64-Bit Systems**

You can install a 32-bit image of MATLAB Production Server on a 64-bit version of Windows<sup>®</sup>.

If you do so, you will receive a message prompting you to run set MPS ARCH=win32.

## Run the Installation and Licensing Wizards

- 1 Insert the installation DVD into your computer. If the MathWorks® Installer does not automatically start, run setup.exe.
- **2** Follow the instructions in the Installation Wizard. Select the **Custom** installation option to verify what will be installed. For help completing the wizard, see the *MATLAB Installation Guide*. As you run the installation wizard, note the following:

- If you do not already have the License Manager installed, you must install it. On the Installation Type dialog box, choose to perform a **Custom** installation. Then, on the Product Selection dialog box, select the License Manager for installation. By default, it is not selected for installation.
- If you install the product using the internet, you will be taken to the Licensing Center to complete the licensing process.

## Download and Install the MATLAB Compiler Runtime (MCR)

The MATLAB Compiler Runtime (MCR) is a standalone set of shared libraries that enables the execution of compiled MATLAB applications or components on computers that do not have MATLAB installed. When used together, MATLAB Production Server and the MCR enable you to create and distribute mathematical applications or software components quickly and securely.

Download and Install the latest version of the MATLAB Compiler Runtime (MCR) from the Web, on the MATLAB Compiler™ Runtime page at http://www.mathworks.com/products/compiler/mcr.

For more information about the MCR, including alternate methods of installing it, see "Distributing MATLAB Code Using the MATLAB Compiler Runtime (MCR)" in the MATLAB Compiler section of MathWorks Documentation Center.

## Compatibility Considerations for MATLAB Compiler Runtime (MCR) and Deployed Components

In order to deploy a generic CTF archive created with the Deployment Tool, you install a version of the MCR that is compatible with the version of MATLAB you used to create your archive.

## Run mps-setup to Set Location of MATLAB Compiler Runtime (MCR)

Each server that you create with MATLAB Production Server has its own configuration file that defines various server management criteria.

The mps-setup command line wizard searches for MCR instances and sets the default path to the MATLAB Compiler Runtime (MCR) for all server instances you create with the product.

To run the command line wizard, do the following after first downloading and performing the "MATLAB Compiler Runtime (MCR) Installation":

- 1 Ensure you have logged on with administrator privileges.
- 2 At the system command prompt, run mps-setup from the script folder. Alternately, add the script folder to your system PATH environment variable to run mps-setup from any folder on your system. The script folder is located at \$MPS\_INSTALL\script, where \$MPS\_INSTALL is the location in which MATLAB Production Server is installed. For example, on Windows, the default location is: C:\Program Files\MATLAB\MATLAB Production Server\ver\script\mps-setup.

ver is the version of MATLAB Production Server to use.

- **3** Follow the instructions in the command line wizard. The wizard will search your system and display installed MCR instances.
- **4** Enter y to confirm or n to specify a default MCR for all server configurations created with MATLAB Production Server.

If mps-setup cannot locate an installed MCR on your system, you will be prompted to enter a path name to a valid instance.

## Run mps-setup in Non-Interactive Mode for Silent Install

You can also run mps-setup without interactive command input for silent installations.

To run mps-setup, specify the path name of the MCR as a command line argument. For example, on Windows:

mps-setup "C:\Program Files\MATLAB\MATLAB Compiler
Runtime\mcrver"

mcrver is the version of the MCR to use.

# Disable Windows Interactive Error Reporting (Optional)

If the system on which you are running MATLAB Production Server is not monitored frequently, you may want to disable Windows Interactive Error Reporting, using the DontShowUI Windows Error Reporting (WER) setting, to avoid processing disruptions.

See WER Settings for Windows Development at http://msdn.microsoft.com/en-us/library/windows/desktop/bb513638(v=vs.85).aspx for complete information.

# Set Up

- "Overview" on page 2-2
- "Server Creation" on page 2-3
- "Server Startup" on page 2-6
- "Server Status Verification" on page 2-9

## **Overview**

This chapter shows you how to do the following:

- Create a server instance with mps-new.
- Start the server instance with mps-start.
- Verify the server is running with mps-status.

## **Server Creation**

#### In this section...

"Prerequisites" on page 2-3

"Procedure" on page 2-3

"Create a Server" on page 2-4

"For More Information" on page 2-5

## **Prerequisites**

Before creating a server, ensure you have:

- Installed MATLAB Production Server software.
- Added the script folder to your system PATH environment variable.
   Doing so enables you to run server commands such as mps-new from
   any folder on your system. Alternately, run server commands from the
   script folder. The script folder is located at \$MPS\_INSTALL\script,
   where \$MPS\_INSTALL\$ is the location where MATLAB Production Server is
   installed. For example, on Windows, the default location is: C:\Program
   Files\MATLAB\MATLAB Production Server\ver\script. ver is the
   version of MATLAB Production Server.

.

### **Procedure**

Before you can deploy your MATLAB code with MATLAB Production Server, you need to create a server to host your deployable archive.

A server instance is considered to be one unique *configuration* of the MATLAB Production Server product. Each configuration has its own parameter settings file (main\_config) as well as its own set of diagnostic files.

To create a server configuration or *instance*, do the following:

**1** From the system command prompt, navigate to where you want to create your server instance.

**2** Enter the following command from the system prompt:

```
mps-new [path/]server_name [-v]
```

where:

- path is the path to the server instance and configuration you want to create for use with the MATLAB Production Server product. When specifying a path, ensure the path ends with the server\_name.
  - If you are creating a server instance in the current folder, you do not need to specify a full path. Only specify the server name.
- *server\_name* is the name of the server instance and configuration you want to create.
- -v enables verbose output, giving you information and status about each folder created in the server configuration.

Upon successful completion of the command, MATLAB Production Server creates a new server instance.

### Create a Server

This example shows how to create a new server instance with the MATLAB Production Server:

1 Select a folder where you want to create prod\_server\_1. For example, choose the /tmp folder, off your root.

```
cd /tmp
```

**2** Enter the following command:

```
mps-new prod server 1 -v
```

mps-new creates a new server instance named prod\_server\_1 in /tmp. Enabling the verbose (-v) option, allows you to see the results of the command as each folder in the hierarchy is built.

The command produces the following output:

```
prod_server_1/.mps-version...ok
prod_server_1/config/...ok
prod_server_1/config/main_config...ok
```

```
prod_server_1/endpoint/...ok
prod_server_1/auto_deploy/...ok
prod_server_1/.mps-socket/...ok
prod_server_1/log/...ok
prod_server_1/pid/...ok
```

For more information on the files created by mps-new, see "What is a Server?", "How Does a Server Manage Work?", and "Server Diagnostic Tools".

**Note** Before using a server, you must start it. See "Server Startup" on page 2-6.

## For More Information

| For information about                      | See                                                                        |
|--------------------------------------------|----------------------------------------------------------------------------|
| Downloading and installing the MCR         | "Download and Install the MATLAB<br>Compiler Runtime (MCR)" on page<br>1-4 |
| How to solve errors when creating a server | "Diagnose a Server Problem"                                                |
| The mps-new command                        | mps-new in the MATLAB Production<br>Server User's Guide.                   |
| Product installation                       |                                                                            |

## **Server Startup**

#### In this section...

"Prerequisites" on page 2-6

"Procedure" on page 2-6

"Start a Server" on page 2-7

"For More Information" on page 2-7

## **Prerequisites**

Before attempting to start a server, verify that you have:

- Installed the MATLAB Compiler Runtime (MCR)
- Created a server
- Customized the server configuration file, main\_config with the location of the MCR or Run mps-setup to set the location of the MATLAB Compiler Runtime (MCR)

### **Procedure**

To start a server, complete the following steps:

- **1** Open a system command prompt.
- **2** Enter the following command:

```
mps-start [-C path/]server_name [-f]
```

#### where:

- -C *path*/ Path to the server instance you want to create. *path* should end with the server name.
- server\_name Name of the server instance you want to start or stop.
- -f Forces command to succeed, regardless or whether the server is already started or stopped.

Upon successful completion of the command, the server instance is active.

**Note** If needed, query the status of the server instance that you started to verify the server is running.

## Start a Server

This example shows how to start a server instance using the instance you created previously. In this example, you start prod\_server\_1 from a location other than the server instance folder (C:\tmp\prod\_server\_1).

- 1 Open a system command prompt.
- **2** Enter the following command to start prod\_server\_1:

```
mps-start -C \tmp\prod server 1
```

prod\_server\_1 is now active and ready to receive requests.

## For More Information

| For information about                             | See                                                                            |
|---------------------------------------------------|--------------------------------------------------------------------------------|
| Downloading and installing the MCR                | "Download and Install the MATLAB<br>Compiler Runtime (MCR)" on page<br>1-4     |
| Solving errors when starting or stopping a server | "Diagnose a Server Problem" in the MATLAB Production Server User's Guide.      |
| The mps-start command                             | mps-start command reference page in the MATLAB Production Server User's Guide. |
| Stopping the server with the mps-stop command     | mps-stop command reference page in the MATLAB Production Server User's Guide.  |

| For information about                                    | See                                                                                    |
|----------------------------------------------------------|----------------------------------------------------------------------------------------|
| Verifying status of a server with the mps-status command | mps-status command reference page in the <i>MATLAB Production</i> Server User's Guide. |
| Product installation                                     |                                                                                        |

## **Server Status Verification**

#### In this section...

"Prerequisite" on page 2-9

"Procedure" on page 2-9

"Verify Status of a Server" on page 2-10

"For More Information" on page 2-11

## **Prerequisite**

Before attempting to verify the status of a server instance, verify that you have first created a server

### **Procedure**

To verify the status of a server instance, complete the following steps:

- 1 Open a system command prompt.
- **2** Enter the following command:

```
mps-status [-C path/]server name
```

#### where:

- -C *path*/ Path to the server instance and configuration you want to create. *path* should end with the server name.
- server\_name Name of the server instance and configuration you want to start or stop.

Upon successful completion of the command, the server status displays.

#### **License Server Status Information**

In addition to the status of the server, mps-status also displays the status of the license server associated with the server you are verifying.

Possible statuses and their meanings follow:

| This License Server Status<br>Message                                                                                                    | Means                                                                                                    |
|----------------------------------------------------------------------------------------------------|----------------------------------------------------------------------------------------------------|
| License checked out                                                                                                    | The server is operating with a valid license. The server is communicating with the License Manager, and the proper number of license keys are checked out                                                                                                    |
| WARNING: lost connection<br>to license server -<br>request processing<br>will be disabled<br>at <i>time</i> unless connection to<br>license server is restored | The server has lost communication with the License Manager, but the server is still fully operational and will remain operational until the specified time.  At time, if connectivity to the license server has not been restored, request processing will be disabled until licensing is reestablished.                                                                                                    |
| ERROR: lost connection to license server - request processing disabled                                                                                         | The server has lost communication with the License Manager for a period of time exceeding the grace period.  Request processing has been suspended, but the server actively attempts to reestablish communication with the License Manager until it succeeds, at which time normal request processing resumes.  For information about grace periods, see "Specify or Verify License Server Options in Server Configuration File" on page 3-3. |

## **Verify Status of a Server**

This example shows how to verify the status of the server instance you started in the previous example.

In this example, you verify the status of prod\_server\_1, from a location other than the server instance folder (C:\tmp\prod\_server\_1).

- 1 Open a system command prompt.
- **2** To verify prod server 1 is running, enter this command:

```
mps-status -C \tmp\prod_server_1
```

If prod server 1 is running, the following status is displayed:

```
\tmp\prod_server_1 STARTED
license checked out
```

This output confirms prod\_server\_1 is running and the server is operating with a valid license.

For more information on the STOPPED status and the mps-stop command, see mps-stop and mps-restart

For more information about license status messages, see "License Server Status Information" on page 2-9.

## **For More Information**

| For information about                              | See                                                                              |
|----------------------------------------------------|----------------------------------------------------------------------------------|
| The mps-status command                             | mps-status command reference page in the MATLAB Production Server User's Guide.  |
| Stopping the server with the mps-stop command      | mps-stop command reference page in the MATLAB Production Server User's Guide.    |
| Restarting the server with the mps-restart command | mps-restart command reference page in the MATLAB Production Server User's Guide. |

# Licensing

- "Overview" on page 3-2
- "License Management for MATLAB® Production Server" on page 3-3

## **Overview**

This chapter shows you how to do the following:

- Set license server options in the server configuration file (main\_config).
- Verify status of a license by running mps-status on a server.
- Force a license check-out, if needed, using mps-license-reset.

## License Management for MATLAB Production Server

Complete instructions for installing License Manager can be found in the *MATLAB Installation Guide*. See "License Manager Tasks" for information on how to start License Manager.

In addition to following instructions in the License Center to obtain and activate your license, do the following in order to set up and manage licensing for MATLAB Production Server:

## Specify or Verify License Server Options in Server Configuration File

Specify or verify values for License Server options in the server configuration file (main config). You create a server by using the mps-new command.

Edit the configuration file for the server. Open the file <code>server\_name/config/main\_config</code> and specify or verify parameter values for the following options. See the comments in the server configuration file for complete instructions and default values.

• --license — Configuration option to specify the license servers and/or the license files. You can specify multiple license servers including port numbers (port\_number@license\_server\_name), as well as license files, with one entry in main\_config. List where you want the product to search, in order of precedence, using semi-colons (;) as separators on Windows or colons (;) as separators on Linux.

For example, on a Linux system, you specify this value for --license:

27000@hostA:/opt/license/license.dat:27001@hostB:./license.dat

The system searches these resources in this order:

- 1 27000@hostA: (hostA configured on port 27000)
- 2 /opt/license/license.dat (local license data file)
- 3 27001@hostB: (hostB configured on port 27001)
- 4 ./license.dat (local license data file)

- --license-grace-period The maximum length of time MATLAB Production Server responds to HTTP requests, after license server heartbeat has been lost. See FLEXIm® documentation for more on heartbeats and related license terminology.
- --license-poll-interval The interval of time that must pass, after license server heartbeat has been lost and MATLAB Production Server stops responding to HTTP requests, before license server is polled, to verify and checkout a valid license. Polling occurs at the interval specified by --license-poll-interval until license has been successfully checked-out. See FLEXIm documentation for more on heartbeats and related license terminology.

## **Verify Status of License Server using mps-status**

When you enter an mps-status command, the status of the server and the associated license is returned.

For detailed descriptions of these status messages, see "License Server Status Information".

## Forcing a License Checkout Using mps-license-reset

Use the mps-license-reset server command to force MATLAB Production Server to checkout a license. You can use this command at any time, providing you do not want to wait for MATLAB Production Server to verify and checkout a license at an interval established by a server configuration option such as --license-grace-period or --license-poll-interval.

## Index

| Installing 32-Bit version on 64-Bit                                                                                                    |  |
|----------------------------------------------------------------------------------------------------|--|
| systems 1-3                                                                                                    |  |
| mps-new 2-3                                                                                                    |  |
| mps-setup 1-4                                                                                                    |  |
| Running in a silent installation 1-5<br>Running in non-interactive mode 1-5<br>mps-setup Command Line Wizard 1-4                                                                                                 |  |
| Running in a silent installation 1-5 Running in non-interactive mode 1-5 settingmcr-root 1-4 setting location of MCR 1-4 mps-start 2-6 mps-status 2-9 Using to verify license server status 3-4                  |  |
| S                                                                                                    |  |
| _                                                                                                    |  |
| Server Starting up 2-7 Verifying if started 2-10                                                                                                    |  |
| Verifying if stopped 2-10                                                                                                    |  |
| Verifying status of 2-10 Server Configuration File (main_config) License Server Options 3-3 Specifying License Server Options 3-3 Verifying License Server Options 3-3 Server Creation using mps-new command 2-3 |  |
| Server Startup<br>using mps-start command 2-6<br>Server Status Verification                                                                                                    |  |
| using mps-status command 2-9                                                                                                    |  |
| W Windows Interactive Error Reporting Disabling 1-6 DontShowUI 1-6                                                                                                    |  |
|                                                                                                    |  |